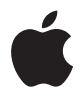

# **AirMac Extreme** 設定ガイド

# 目次

#### 第 **1** 章: はじめに

- 第 **2** 章:**AirMac Extreme** ネットワーク
- AirMac Extreme をブロードバンド・インターネット・サービスで使用する
- AirMac Extreme を使って USB プリンタを共有する
- AirMac Extreme を使って USB ハードディスクを共有する
- AirMac ネットワークで AirMac Extreme を使用する
- 第 **3** 章:**AirMac Extreme** を設定する
- 第 **4** 章: ヒントとトラブルシューティング
- 第 **5** 章: 追加情報/サービス/サポート
- 付録:**AirMac Extreme** の仕様

# <span id="page-2-0"></span>**<sup>1</sup>** はじめに

# **1**

# AirMac Extreme をご購入いただきありがとうございます。ご使 用の際にはこのガイドをお読みください。

AirMac Extreme は、IEEE(Institute of Electrical and Electronics Engineers)802.11n ドラフト 仕様に準拠しており、これまでの IEEE 802.11 規格よりも高いパフォーマンスと広い通信範囲を 提供します。AirMac Extreme は、802.11b、802.11g、および 802.11a ワイヤレス規格を使用する コンピュータと互換性があります。

AirMac Extreme では、次のことができます:

- 自宅でワイヤレスネットワークを設定し、ワイヤレスのインターネット接続環境を提供できま す。1 つのインターネット接続を複数のコンピュータ間で同時に共有できます。家族やオフィ スの全員が同時にインターネットに接続できます。
- Â AirMac ExtremeをEthernetネットワークに接続できます。ワイヤレスネットワーク機能を搭載 した Macintosh コンピュータまたは Windows XP コンピュータは、ケーブルを使って接続し なくても、ネットワーク全体にアクセスできます。
- Â USBプリンタをAirMac Extremeに接続できます。ワイヤレスまたはケーブルで接続されている AirMac ネットワーク上の対応するすべてのコンピュータは、このプリンタを使用できます。
- Â USBハードディスクをAirMac Extremeに接続できます。ワイヤレスまたはケーブルで接続され ている AirMac ネットワーク上の対応するすべてのコンピュータは、このハードディスク上の 情報にアクセスできます。
- Â USBハブを AirMac Extreme に接続してプリンタやハードディスクなどの複数の USB 装置を接 続すれば、ネットワーク上のすべてのコンピュータからこれらの装置にアクセスできます。

# **AirMac Extreme** について

AirMac Extreme の背面には次の 5 つのポートがあります:

- 10/100 Ethernet WAN (Wide Area Network) ポート(\*) × 1 基:DSL モデムまたはケーブ ルモデムを接続する場合、または既存の Ethernet ネットワークに接続する場合に使用します。
- 10/100 Ethernet LAN (Local Area Network) ポート(ペン) ×3 基:プリンタやコンピュータ などの Ethernet 装置を接続する場合、または既存の Ethernet ネットワークに接続する場合に 使用します。
- USB ポート(a) × 1 基: 互換性のあるUSB プリンタ、ハードディスク、またはハブを接続する 場合に使用します。

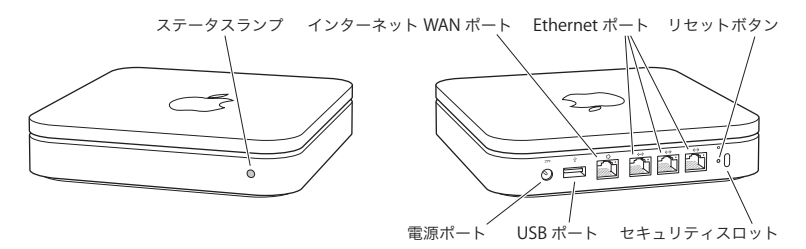

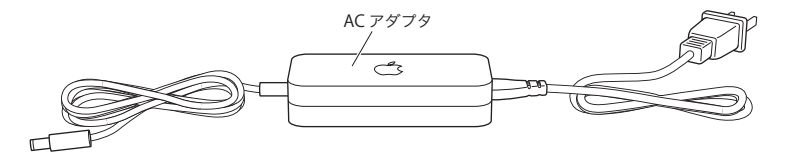

ポートの隣にあるのはリセットボタンで、AirMac Extreme の問題を解決する場合に使用します。 AirMac Extreme の前面にあるステータスランプは、現在の状況を示します。

#### 第 **1** 章 はじめに **5**

# **AirMac** ソフトウェアについて

AirMac Extremeでは、AirMac Extreme CDに収録されているAirMacソフトウェアを使用します。

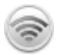

#### **AirMac** ユーティリティ

「AirMac ユーティリティ」を使って、ワイヤレスネットワークを作成したり、インターネッ トに接続したり、USBプリンタまたはUSBハードディスクを共有するようにAirMac Extreme を設定できます。また、AirMac Extreme を既存のAirMac Extreme または AirMac Extreme ワイヤレスネットワークに接続して、ネットワークのワイヤレス通信範囲を拡張すること もできます。これを WDS といいます。「AirMac ユーティリティ」を使えば、AirMac Extreme とワイヤレスネットワークをすばやく簡単に設定できます。

「AirMac ユーティリティ」は、AirMac Extreme ベースステーションと AirMac Express ベー スステーションの設定と管理のための拡張ツールでもあります。ネットワーク、ルーティ ング、およびセキュリティの設定や、その他の詳しい設定を調節するときは、「AirMac ユー ティリティ」を使用してください。

Z メニューバーの **AirMac** ステータスメニュー ほかの AirMac ネットワークにすばやく切り替えたり、現在のネットワークの信号の品質を 監視したり、コンピュータ間のネットワークを設定したり、AirMac を開始または停止した りするときは、AirMac ステータスメニューを使用します。ステータスメニューは、Mac OS X を使用するコンピュータで利用できます。

# **AirMac Express** を使用するために必要なもの

#### **Macintosh** を使用して **AirMac Extreme** を設定するには、次のものが必要です:

- Â ワイヤレス接続を設定する場合は、AirMac または AirMac Extreme カードが取り付けられた Macintosh コンピュータ
- Â Ethernet を使うように設定する場合は、Ethernet ケーブルを使って AirMac Extreme に接続さ れた Macintosh コンピュータ
- Mac OS X v10.4 以降
- Â AirMac ユーティリティ 5.0 以降

#### **Windows PC** を使用して **AirMac Extreme** を設定するには、次のものが必要です:

- プロセッサ速度が 300 MHz 以上の Windows PC
- Â Windows XP Home または Professional(Service Pack 2 がインストール済みのもの)
- AirMac ユーティリティ v5 以降

AirMac Extreme は、IEEE 802.11a、802.11b、802.11g 規格、または IEEE 802.11n ドラフト仕様 に準拠しているワイヤレスネットワーク機能搭載のコンピュータで使用できます。 AirMac Extreme を設定するには、お使いのコンピュータが上記の条件を満たしている必要があ ります。

AirMac Extreme および AirMac ワイヤレスネットワークを設定するには、CD に収録されている AirMac ソフトウェアをインストールし、以下の手順に従ってください。

#### **AirMac Extreme** を電源につなぐ

AirMac Extreme を電源につなぐ前に、用途に応じて次のように各種機器を適切に接続します:

- Â インターネットに接続する場合、DSLモデムまたはケーブルモデムに接続した Ethernet ケーブ ルを、Ethernet WAN ポート (∴) に接続します
- Â 互換性のある USB プリンタ(USB プリンタを使用する場合)、USB ハードディスク、USB ハブを 使用する場合、USB 機器に接続した USB ケーブルを、USB ポート(中)に接続します
- Ethernet 装置は、Ethernet LAN ポート (<->>) に接続します

使用するすべての装置のケーブルを接続したら、AC アダプタで、AirMac Extreme を壁のコンセ ントにつなぎます。「電源」スイッチはありません。

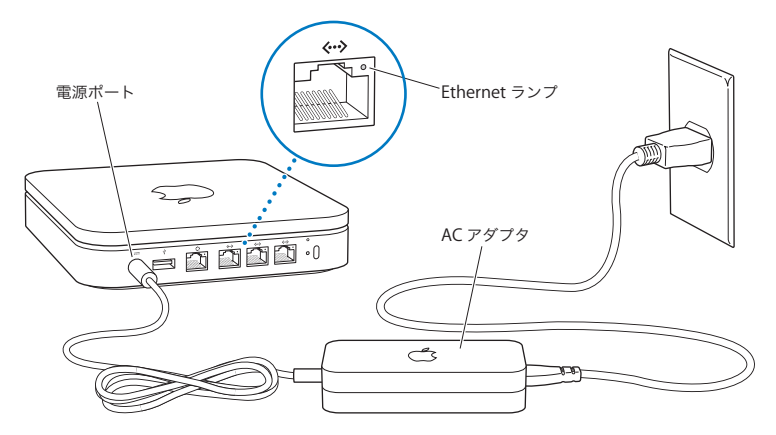

重要:AirMac Extreme に付属の AC アダプタを必ず使用してください。

AirMac Extreme を壁のコンセントにつなぐと、起動中にステータスランプが 1 秒間緑色に点滅 してからオレンジ色に点灯します。起動が完全に終了すると、ステータスランプがオレンジ色に 点滅します。設定が完了してインターネットまたはネットワークに接続すると、ステータスラン プが緑色に点灯します。

Ethernet LAN ポート (<->>) に Ethernet ケーブルを接続すると、そのポートの上にあるランプ が緑色に点灯します。

#### **AirMac Extreme** のステータスランプ

以下の表に AirMac Extreme のステータスランプ表示とその意味を説明します。

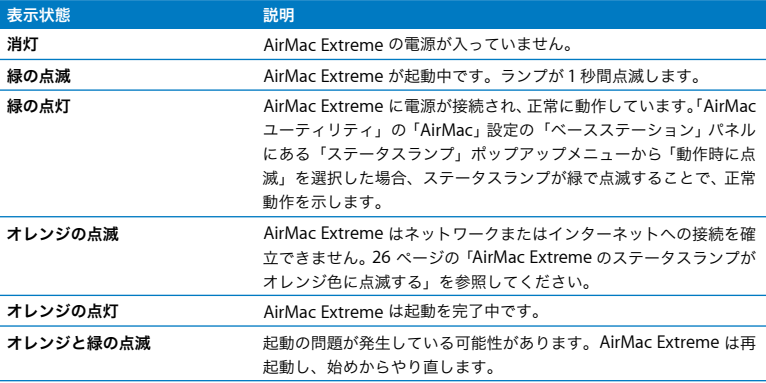

#### 次のステップ

AirMac Extreme を電源に接続したら、「AirMac ユーティリティ」を使ってインターネット接続、 USB プリンタや USB ハードディスク、または既存のネットワークを使用できるように設定しま す。「AirMac ユーティリティ」は、Mac OS X を使用するコンピュータの場合は「アプリケーショ ン」フォルダの「ユーティリティ」フォルダにあり、Windows XP を使用するコンピュータの場 合は「スタート」>「すべてのプログラム」>「AirMac」にあります。

AirMac Extreme のさまざまな使いかたの例と設定方法については、10 [ページの](#page-9-1) 「AirMac Extreme [ネットワーク」](#page-9-1)を参照してください。

# <span id="page-9-1"></span><span id="page-9-0"></span>**2 <sup>2</sup> AirMac Extreme** ネットワーク

この章では、AirMac Extreme のさまざまな使いかたについて説 明します。

AirMac Extreme を使って設定できるさまざまな種類のネットワークの例を紹介します。 AirMac Extreme ネットワークをすばやく設定して実行させるために必要な作業について、図を 使いながら説明していきます。

「AirMac ユーティリティ」を使ったネットワークの設定方法について詳しくは、19 [ページの](#page-18-1) 第 3 章「AirMac Extreme [を設定する」](#page-18-1)を参照してください。

# <span id="page-10-0"></span>AirMac Extreme をブロードバンド・インターネット・サービスで使 用する

ネットワークとインターネット接続環境を提供するように AirMac Extreme を設定すると、 AirMac カードまたは AirMac Extreme カードが搭載されたMacintosh コンピュータと、802.11a、 802.11b、802.11g、および一部の IEEE 802.11n ドラフト仕様のワイヤレスネットワーク機能が装 備されたコンピュータから、ワイヤレス AirMac ネットワークにアクセスして、ファイルを共有 したり、ゲームで遊んだり、Web ブラウザやメールアプリケーションなどのインターネットアプ リケーションを使用したりできます。

このネットワークの構成:

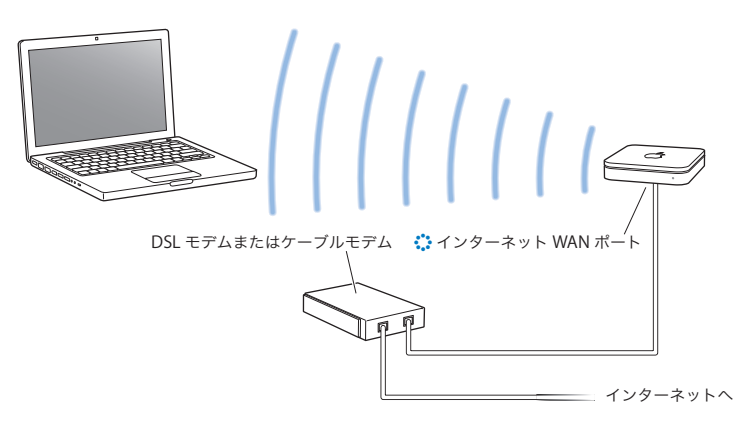

このネットワークを設定するには:

- **1** DSLモデムまたはケーブルモデムをAirMac ExtremeのEthernet WANポート(<)に接続します。
- **2** 「AirMac ユーティリティ」(Mac OS X を使用するコンピュータの場合は「アプリケーション」フォ ルダの「ユーティリティ」フォルダにあり、Windows を使用するコンピュータの場合は「スター ト」>「すべてのプログラム」>「AirMac」にあります)を開き、ベースステーションを選択し て「続ける」をクリックします。
- **3** 画面に表示される指示に従って、新しいネットワークを設定します。(19 [ページの](#page-18-1) 「AirMac Extreme [を設定する」を参照してください。](#page-18-1))

AirMac を使用するコンピュータおよびその他のワイヤレス LAN用のカードやアダプタを使用す るコンピュータは、AirMac Extreme を通じてインターネットに接続されます。AirMac Extreme の Ethernet ポートに接続されたコンピュータからネットワークにアクセスしたりインターネッ トに接続することもできます。

ワイヤレス接続のすべてのコンピュータおよび Ethernetポート接続のすべてのコンピュータは、 AirMac Extreme を通じて相互に通信することもできます。

# <span id="page-12-0"></span>AirMac Extreme を使って USB プリンタを共有する

USB プリンタを AirMac Extreme に接続すると、ネットワーク上のすべてのコンピュータ(ケー ブル接続およびワイヤレス)がそのプリンタを使用できます。

#### このネットワークの構成:

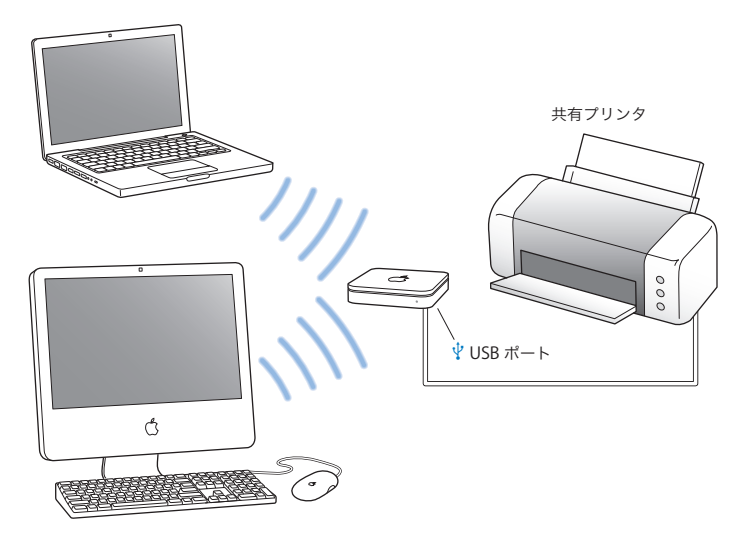

このネットワークを設定するには:

- 1 USB ケーブルを使ってプリンタを AirMac Extreme の USB ポート(y)に接続します。
- **2** 「AirMac ユーティリティ」(Mac OS X を使用するコンピュータの場合は「アプリケーション」フォ ルダの「ユーティリティ」フォルダにあり、Windows を使用するコンピュータの場合は「スター ト」>「すべてのプログラム」>「AirMac」にあります)を開き、ベースステーションを選択し て「続ける」をクリックします。
- **3** 画面に表示される指示に従って、新しいネットワークを設定します。

#### **Mac OS X v10.2.7** 以降を使用するコンピュータからプリントするには:

- **1** 「プリンタ設定ユーティリティ」(「アプリケーション」フォルダの「ユーティリティ」フォルダ にあります)を開きます。
- **2** リストからプリンタを選びます。

目的のプリンタがリストにない場合は、「追加」をクリックし、ポップアップメニューから 「Bonjour」を選んだ後で、リストからプリンタを選びます。

#### **Windows XP** を使用するコンピュータからプリントするには:

- **1** AirMac Extreme に付属の CD から Bonjour for Windows をインストールします。
- **2** 画面に表示される指示に従って、プリンタを接続します。

# <span id="page-14-0"></span>AirMac Extreme を使って USB ハードディスクを共有する

USB ハードディスクを AirMac Extreme に接続すると、ネットワーク上のすべてのコンピュータ (ケーブル接続およびワイヤレス)からそのハードディスクにアクセスして、ファイルを使用、共 有、および保存することができます。

このネットワークの構成:

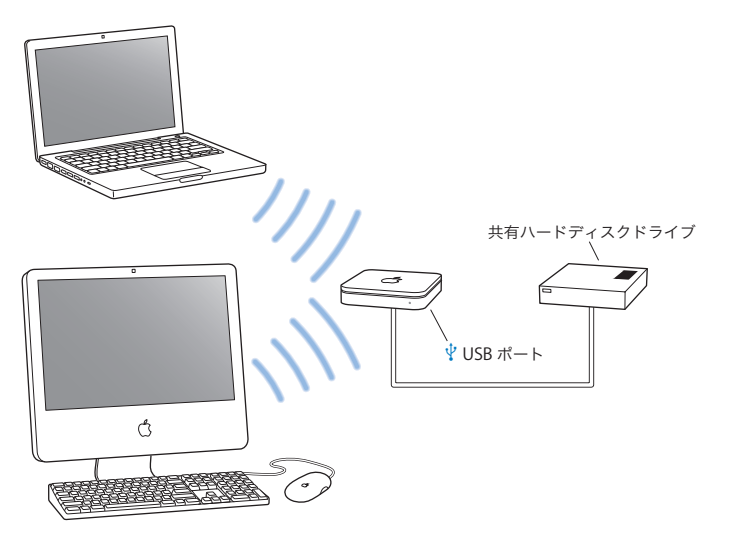

このネットワークを設定するには:

- **1** USB ケーブルを使ってハードディスクを AirMac Extreme の USB ポート(d)に接続します。
- **2** 「AirMac ユーティリティ」(Mac OS X を使用するコンピュータの場合は「アプリケーション」フォ ルダの「ユーティリティ」フォルダにあり、Windows を使用するコンピュータの場合は「スター ト」>「すべてのプログラム」>「AirMac」にあります)を開き、ベースステーションを選択し て「続ける」をクリックします。
- **3** 画面に表示される指示に従って、新しいネットワークを設定します。

Mac OS X v10.4 以降または Windows XP Service Pack 2 を使用するコンピュータからハード ディスクにアクセスして、ファイルを共有または保存することができます。

# <span id="page-16-0"></span>AirMac ネットワークで AirMac Extreme を使用する

下の図は、AirMac Extreme のすべての機能を利用するワイヤレスネットワークの例です。

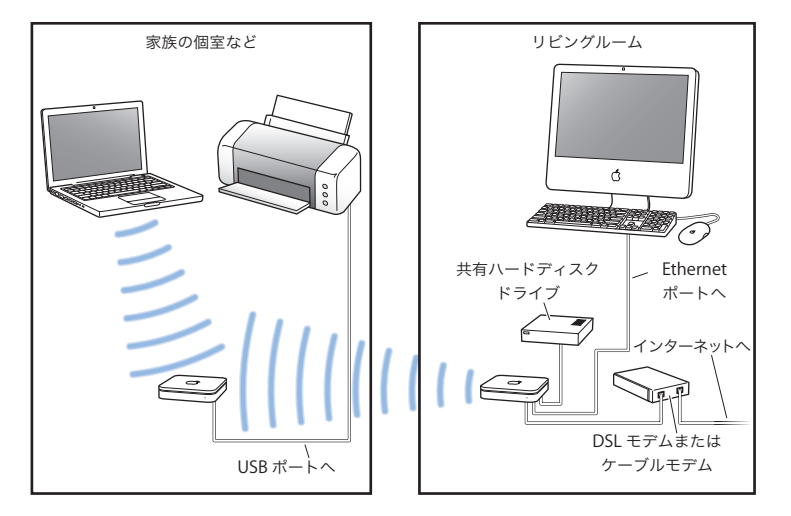

#### このネットワークを設定するには:

- **1** ネットワークで使用するすべての装置を接続します。
- **2** 「AirMac ユーティリティ」(Mac OS X を使用するコンピュータの場合は「アプリケーション」フォ ルダの「ユーティリティ」フォルダにあり、Windows を使用するコンピュータの場合は「スター ト」>「すべてのプログラム」>「AirMac」にあります)を開き、ベースステーションを選択し て「続ける」をクリックします。
- **3** 画面に表示される指示に従って、ネットワークを設定します。(19 [ページの「](#page-18-1)AirMac Extreme を [設定する」を参照してください。](#page-18-1))

# <span id="page-18-1"></span><span id="page-18-0"></span>**<sup>3</sup> AirMac Extreme** を設定する

# この章では、「AirMac ユーティリティ」を使用した AirMac Extreme の設定とその手順について説明します。

前の章の図は、AirMac Extreme を使用する場所や、AirMac ネットワーク上で設定する機能を決 めるときに役に立ちます。次に、この章の説明を参考にすると、AirMac Extreme および AirMac ネットワークを簡単に設定できます。

この章では、「AirMac ユーティリティ」の設定アシスタントを使った AirMac Extreme のネット ワークとその他の機能の設定の概要について説明します。ワイヤレスネットワークの詳細および 「AirMac ユーティリティ」の高度な機能については、www.apple.com/jp/support/airmac にあ る製品ドキュメント「AirMac Extreme 802.11n ネットワーク構成の手引き」を参照してください。

大部分のネットワークの設定作業は「AirMac ユーティリティ」の設定アシスタントを使って実 行できます。詳細なオプションを設定するには、「AirMac ユーティリティ」の「ベースステー ション」メニューから「手動設定」を選択します。詳しくは、23 [ページの「詳細なオプションを](#page-22-0) [設定する」](#page-22-0)を参照してください。

#### **AirMac** ユーティリティを使用する

ワイヤレスネットワークとインターネットへのアクセスに AirMac を使用するように AirMac Extreme を設定するには、「AirMac ユーティリティ」の設定アシスタントを使います。 「AirMac ユーティリティ」は、AirMac Extreme CD に収録されているソフトウェアをインストー ルするときにインストールされます。

#### **Mac OS X v10.4** 以降を使用する **Macintosh** の場合:

- **1** 「アプリケーション」フォルダの「ユーティリティ」フォルダにある「AirMac ユーティリティ」 を開きます。
- **2** ベースステーションを選択して、「続ける」をクリックします。
- **3** 画面に表示される指示に従って、AirMac Extreme とワイヤレスネットワークを設定します。

#### **Windows XP**(**Service Pack 2** がインストール済みのもの)を使用するコンピュータの場合:

- **1** 「スタート」>「すべてのプログラム」>「AirMac」にある「AirMac ユーティリティ」を開きます。
- **2** ベースステーションを選択して、「続ける」をクリックします。
- **3** 画面に表示される指示に従って、AirMac Extreme とワイヤレスネットワークを設定します。

「AirMac ユーティリティ」の設定アシスタントには、使用するネットワークの種類や設定する サービスに関する一連の質問が表示されます。設定アシスタントに従って、設定するネットワー クに適した設定を実行できます。

AirMac Extreme を使ってインターネットに接続する場合は、ISP(インターネット・サービス・ プロバイダ)のブロードバンド回線のアカウント、または既存の Ethernet ネットワークによる インターネット接続が必要です。ISP から特定の情報(固定 IP アドレスや DHCP クライアント ID など)を受け取っている場合は、「AirMac ユーティリティ」で入力しなければならないことがあ ります。この情報を用意してから、AirMac Extreme を設定してください。

#### 新しいワイヤレスネットワークを設定する

「AirMac ユーティリティ」の設定アシスタントを使用して、新しいワイヤレスネットワークを設 定できます。設定アシスタントは、ネットワークに名前を付けたり、パスワードでネットワーク を保護したり、その他のオプションを設定したりするために必要な手順を示します。

ネットワーク上で USB プリンタまたは USB ハードディスクを共有する場合:

- 1 プリンタまたはハードディスクを AirMac Extreme の USB ポート(a)に接続します。
- **2** 「AirMac ユーティリティ」(Macintosh の場合は「アプリケーション」フォルダの「ユーティリ ティ」フォルダにあり、Windows XP を使用するコンピュータの場合は「スタート」>「すべて のプログラム」>「AirMac」にあります)を開きます。
- **3** 画面に表示される指示に従って、新しいネットワークを設定します。

## インターネット接続環境を設定する/共有する

ネットワーク上の複数のワイヤレス接続のコンピュータまたは Ethernet ポート接続のコン ピュータでインターネット接続を共有する場合は、AirMac Extreme を AirMac ベースステーショ ンとして設定する必要があります。ベースステーションとして設定すると、コンピュータは AirMac ネットワークを通じてインターネットにアクセスできます。ベーステーションはインター ネットに接続し、AirMac ネットワークを介して各コンピュータに情報を転送します。

「AirMac ユーティリティ」を使用してベースステーションを設定する前に、DSL モデムまたは ケーブルモデムを AirMac Extreme <sup>の</sup> Ethernet WAN ポート(<)に接続します。インターネッ トの利用が可能な既存の Ethernet ネットワークを使用して、インターネットに接続する場合は、 AirMac Extreme を Ethernet ネットワークに接続します。

「AirMac ユーティリティ」の設定アシスタントを使用して、ISP 設定を入力し、AirMac Extreme をほかのコンピュータとどのように共有するかを設定します。

**1** 変更するワイヤレスネットワークを選択します。Macintosh で、メニューバーにある AirMac ス テータスメニューを使用します。Windows XP を使用するコンピュータの場合、AirMac ネット ワーク名(SSID)が表示されるまでポインタをワイヤレス接続アイコンの上に置きます。複数の ネットワークが表示された場合は、リストから選択します。

アップルのベースステーションのデフォルトネットワーク名は、「Apple Network XXXXXX」で す。XXXXXX は、AirMac ID(MAC(Media Access Control)アドレスとも呼ばれます)の最後 の 6 桁の番号になります。AirMac ID は、AirMac Extreme の底面および AirMac Express の電源 プラグ側に印刷されています。

- **2** 「AirMac ユーティリティ」を開きます。「AirMac ユーティリティ」は、Mac OS X を使用するコン ピュータの場合は「アプリケーション」フォルダの「ユーティリティ」フォルダにあり、Windows XP を使用するコンピュータの場合は「スタート」>「すべてのプログラム」>「AirMac」にあ ります。
- **3** ベースステーションを選択して、「続ける」をクリックします。
- **4** 画面に表示される指示に従って、AirMac Extreme のインターネット接続環境を設定および共有 します。

「AirMac ユーティリティ」を使用すると、ベースステーションとネットワークをすばやく簡単に 設定できます。ネットワークへのアクセスを制限したり、DHCP の詳細オプションを設定するな ど、ネットワークの追加オプションを設定したい場合は、「AirMac ユーティリティ」の「ベース ステーション」メニューから「手動設定」を選択します。

#### <span id="page-22-0"></span>詳細なオプションを設定する

詳細なオプションを設定するときは、「AirMac ユーティリティ」を使って AirMac Extreme を手 動で設定できます。高度なセキュリティオプション、非公開ネットワーク、DHCP リース時間、 アクセス制御、送信電波の強さ、ユーザアカウントの設定など、ベースステーションをより詳細 に設定することができます。

#### 詳細なオプションを設定するには:

**1** 変更するワイヤレスネットワークを選択します。Macintosh で、メニューバーにある AirMac ス テータスメニューを使用します。Windows XP を使用するコンピュータの場合、AirMac ネット ワーク名(SSID)が表示されるまでポインタをワイヤレス接続アイコンの上に置きます。複数の ネットワークが表示された場合は、リストから選択します。

アップルのベースステーションのデフォルトネットワーク名は、「Apple Network XXXXXX」で す。XXXXXX は、AirMac ID(MAC(Media Access Control)アドレスとも呼ばれます)の最後 の 6 桁の番号になります。AirMac ID は、AirMac Extreme の底面および AirMac Express の電源 プラグ側に印刷されています。

- **2** 「AirMac ユーティリティ」(Macintosh の場合は「アプリケーション」フォルダの「ユーティリ ティ」フォルダにあり、Windows XP を使用するコンピュータの場合は「スタート」>「すべて のプログラム」>「AirMac」にあります)を開きます。
- **3** リストに複数のベースステーションが表示される場合は、設定するベースステーションを選びま す。目的のベースステーションが表示されない場合は、「再スキャン」をクリックして使用可能 なベースステーションをスキャンしてから、目的のベースステーションを選びます。
- **4** 「ベースステーション」メニューから「手動設定」を選択します。パスワードの入力を求められ た場合は、パスワードを入力します。

「AirMac ユーティリティ」の手動設定機能の詳細と使用手順については、 www.apple.com/jp/support/airmac にある製品ドキュメント「AirMac Extreme 802.11n ネット ワーク構成の手引き」を参照してください。

<span id="page-23-0"></span>**4 <sup>4</sup>** ヒントとトラブルシューティング

この章では、AirMac Extreme を使用する上でよくあるトラブル をすばやく解決できる方法を紹介します。

ネットワークやベースステーションのパスワードを忘れてしまった

AirMac Extreme をリセットすることで、AirMac ネットワークやベースステーションのパスワー ドをデフォルトに戻すことができます。

ベースステーションのパスワードをリセットするには:

- **1** まっすぐに伸ばしたクリップの先端を使って、リセットボタンを 1 秒間押し続けます。 重要:リセットボタンを 1 秒を超えて押し続けすぎると、ネットワーク設定が失われるおそれが あります。
- **2** AirMac ネットワークを選択します。
	- Â Macintosh の場合、メニューバーにある AirMac ステータスメニューで、AirMac Extreme で構 成されたネットワークを選択します(ネットワーク名は変更されません)。
	- Windows XP を使用するコンピュータの場合、AirMac ネットワーク名 (SSID) が表示される までポインタをワイヤレス接続アイコンの上に置きます。複数のネットワークが表示された場 合は、リストから選択します。
- **3** 「AirMac ユーティリティ」(Macintosh の場合は「アプリケーション」フォルダの「ユーティリ ティ」フォルダにあり、Windows XP を使用するコンピュータの場合は「スタート」>「すべて のプログラム」>「AirMac」にあります)を開きます。
- **4** ベースステーションを選択して、「ベースステーション」メニューから「手動設定」を選択します。
- **5** ツールバーで「AirMac」をクリックしてから、「ベースステーション」をクリックします。
- **6** ベースステーションの新しいパスワードを入力します。
- **7** 暗号化機能を使用してAirMacネットワークのパスワード保護を有効にするときは、「ワイヤレス」 をクリックし、「ワイヤレスセキュリティ」ポップアップメニューから暗号化方式を選択します。 暗号化機能を使用する場合は、AirMac ネットワーク用の新しいパスワードを入力してください。
- 8 「アップデート」(Macintosh の場合)または「更新」(Windows の場合)をクリックして、ベー スステーションを再起動し、新しい設定を読み込みます。

#### **AirMac Extreme** が応答しない

電源コンセントから外し、もう一度接続してみます。

AirMac Extreme が完全に応答しなくなった場合は、出荷時の設定にリセットする必要があり ます。

重要:これにより、ベースステーションの設定はすべて消去され、AirMac Extreme の設定が購 入時の状態に戻ります。

#### **AirMac Extreme** を出荷時の設定に戻すには:

■ まっすぐに伸ばしたクリップの先端を使って、ステータスランプが速く点滅するまで (約5秒間) リセットボタンを押し続けます。

AirMac Extreme は次の設定内容にリセットされます:

- AirMac Extreme は DHCP を使って IP アドレスを取得します。
- ネットワーク名が「Apple Network XXXXXX」に戻ります(「XXXXXX」は AirMac ID の最後の 6 桁の番号です)。
- Â ベースステーションのパスワードが「public」に戻ります。

#### 第 **4** 章 ヒントとトラブルシューティング **25**

#### それでもベースステーションが応答しない場合は、次の操作を試してください:

- **1** AirMac Extreme を電源コンセントから外します。
- **2** AirMac Extreme のプラグを電源コンセントに差し込んだまま、まっすぐに伸ばしたクリップの 先端を使ってリセットボタンを押し続けます。

#### <span id="page-25-0"></span>**AirMac Extreme** のステータスランプがオレンジ色に点滅する

Ethernet ケーブルが適切に接続されていないか、AirMac Extreme が AirMac ネットワークの通 信圏外にあるか、インターネット・サービス・プロバイダで問題が発生している可能性がありま す。DSL モデムまたはケーブルモデムを使ってインターネットに接続している場合は、そのモデ ムがネットワークまたはインターネットへの接続を失っている可能性があります。モデムが適切 に動作しているように見える場合でも、モデムを電源から切断し、数秒間待ってから、再度接続 してみてください。モデムを再度電源に接続する前に、AirMac Extreme が Ethernet を介してモ デムに直接接続されていることを確認してください。

ランプが点滅する理由について詳しくは、「AirMac ユーティリティ」を開き、ベースステーショ ンを選択して、「ベースステーション」メニューから「手動設定」を選択してください。「要約」 パネルに、ランプの点滅に関する情報が表示されます。

#### プリンタが応答しない

AirMac Extreme の USB ポートにプリンタを接続していて、AirMac ネットワークのコンピュー タがプリントできない場合は、次の操作を実行してください:

- **1** プリンタのプラグが電源に接続されていて、電源が入っていることを確かめます。
- **2** ケーブルが、プリンタとAirMac ExtremeのUSBポートにしっかりと接続されていることを確かめ ます。
- **3** プリンタがクライアントコンピュータの「プリンタリスト」ウインドウで選択されていることを 確かめます。Mac OS X v10.2.7 以降を使用する Macintosh の場合は、次のように操作します:
	- Â「アプリケーション」フォルダの「ユーティリティ」フォルダにある「プリンタ設定ユーティリ ティ」を開きます。
	- Â プリンタがリストにない場合は、「追加」をクリックします。
	- Â ポップアップメニューから「Bonjour」を選びます。
	- プリンタを選択して「追加」をクリックします。

Windows XP を使用するコンピュータでプリンタを選択するには:

- Â「スタート」メニューから「プリンタと FAX」を開きます。
- プリンタを選択します。目的のプリンタがリストにない場合は、「プリンタのインストール」を クリックして、画面に表示される指示に従います。
- **4** プリンタの電源を切り、数秒間待ってから、もう一度電源を入れます。

**AirMac** ソフトウェアをアップデートしたい

アップルでは、パフォーマンスの向上と機能の追加のために定期的にAirMacソフトウェアをアッ プデートしています。AirMac Extreme をアップデートして最新のソフトウェアを使用すること をお勧めします。最新バージョンの AirMac ソフトウェアをダウンロードするには、 www.apple.com/jp/support/airmac にアクセスしてください。

#### **AirMac Extreme** の配置に関する注意事項

次の推奨事項は、AirMac Extreme で最大のワイヤレス通信範囲および最適なネットワーク範囲 を実現するために役に立ちます。

Â 大きな家具や壁などの障害物がほとんどない空きスペースに、AirMac Extremeを配置してくだ さい。金属面から離して配置してください。

- Â AirMac Extremeを家具の裏に配置する場合は、AirMac Extremeと家具の間に3 cm以上の空間 を空けてください。
- AirMac Extreme を 3 面以上の金属面に囲まれている場所に配置しないでください。
- Â AV機器を置いた部屋にAirMac Extremeを配置する場合は、AirMac Extremeをオーディオケー ブル、ビデオケーブル、または電源ケーブルで取り囲まないようにしてください。ケーブルが 片側に集まるように AirMac Extreme を配置してください。AirMac Extreme とケーブルの間 にできるだけ広い空間を維持してください。
- 雷子レンジ、2.4 または 5 GHz(ギガヘルツ)のコードレス雷話、またはその他の干渉源から 7.5 m 以上離れた場所に AirMac Extreme を配置してください。

## **AirMac** への干渉を引き起こすもの

干渉源を遠ざければ、トラブルが起きる可能性は少なくなります。以下のものは、AirMac 通信 への干渉を引き起こします:

- 電子レンジ
- DSS (Direct Satellite Service)の無線周波数
- ある種の衛星用アンテナに付属する古い同軸ケーブルは干渉を引き起こすことがあります。装 置の製造元に問い合わせて、新しいケーブルを入手してください。
- 雷線、鉄道架線、発雷所などの大規模な雷気設備
- Â 2.4 または 5 GHz 帯で使用されるコードレス電話機。電話機または AirMac の通信に問題がある 場合は、ベースステーションまたは AirMac Extreme が使用するチャンネルを変更するか、電 話機が使用するチャンネルを変更してください。
- 近接したチャンネルを使用している隣接したベースステーション。たとえば、ベースステーショ ン A をチャンネル 1 に設定している場合は、ベースステーション B をチャンネル 6 または 11 に設定しなければなりません。

<span id="page-28-1"></span><span id="page-28-0"></span>**<sup>5</sup>** 追加情報/サービス/サポート

# **5**

AirMac Extremeの使いかたの詳細は、Webおよびオンスクリー ンヘルプでも参照できます。

# インターネットでのサービス/サポート

AirMac Extreme の最新情報については、www.apple.com/jp/airmac にアクセスしてください。

AirMac Extreme のユーザ登録を行うには(AirMac Extreme CD に収録されているソフトウェア をインストールしたときに登録しなかった場合)、www.apple.com/jp/registration にアクセス してください。

AirMac のサービスおよびサポート情報、製品についてのサポート情報やユーザ同士の情報交換、 最新のアップルソフトウェアのダウンロードについては、www.apple.com/jp/support/airmac にアクセスしてください。

日本国外でのサポートについては、www.apple.com/jp/support にアクセスして、ポップアップ メニューからお住まいの国や地域を選んでください。

## オンスクリーンヘルプ

■ AirMac の使いかたについて詳しい情報を見るには、「AirMac ユーティリティ」を開き、「ヘル プ」>「AirMac ユーティリティヘルプ」と選択します。

## 保証サービスを利用する

製品が損傷したり、正しく機能しない場合は、このガイド、オンスクリーンヘルプ、およびイン ターネットのサービス/サポートの指示に従ってください。

それでもベースステーションが機能しない場合は、www.apple.com/jp/support にアクセスして 保証サービスの利用方法に関する説明を参照してください。

#### **AirMac Extreme** のシリアル番号が印刷されている場所

シリアル番号は AirMac Extreme の底面に印刷されています。

# <span id="page-30-0"></span>**AirMac Extreme** の仕様

#### **AirMac** の仕様

- Â 周波数帯域: 2.4 および 5 GHz
- ワイヤレス出力: 20 dBm (公称値)
- Â 規格: 802.11 DSSS 1 および 2 Mbps 規格、802.11a、802.11b、802.11g 仕様、および IEEE 802.11n ドラフト仕様

## インターフェイス

- RJ-45 10/100Base-T Ethernet WAN $($
- RJ-45 10/100Base-T Ethernet LAN  $(\leftrightarrow) \times 3$ 基
- USB (Universal Serial Bus)  $(\dot{\Psi})$
- AirMac Extreme ワイヤレス

#### 動作環境

- 動作時温度: 0° C ~ 35° C (32° F ~ 95° F)
- 保管時温度: –25° C ~ 60° C (–13° F ~ 140° F)
- Â 相対湿度(稼働時): 20%~ 80%の相対湿度
- Â 相対湿度(保管時): 10%~ 90%の相対湿度(結露しないこと)

#### 外形寸法と重量

- Â 長さ: 165.0 mm
- •幅: 165.0 mm
- 厚さ: 34.0 mm
- 重量: 753 g

#### ハードウェア **MAC**(**Media Access Control**)アドレス

AirMac Extreme には次の 2 つのハードウェア・アドレスがあり、これらはケースの底面に印刷 されています:

- AirMac ID: ワイヤレスネットワーク上で AirMac Extreme を識別するために使用されるアド レスです。
- Ethernet ID: AirMac Extreme をインターネットに接続するときに、このアドレスを ISP に知 らせなければならない場合があります。

## **AirMac Extreme** を使用する

- Â AirMac Extreme を電源コンセントから取り外さない限り、電源を完全に切ることはできま せん。
- AirMac Extremeをコンセントに接続したりコンセントから取り外すときは、必ずプラグの側面 を持ってください。プラグの金属部分をさわらないでください。
- Â AirMac Extreme を電源コンセントから取り外しているときでも絶対にケースを開けないでく ださい。AirMac Extreme の修理が必要な場合は、29 [ページの「追加情報/サービス/サポー](#page-28-1) [ト」](#page-28-1)を参照してください。
- コネクタをポートに無理に差し込まないでください。コネクタとポートが簡単に結合しない場 合は、それらが適合していない可能性があります。コネクタがポートに適合していること、ま た、コネクタとポートを正しい向きで合わせていることを確かめてください。

# 動作および保管温度について

• AirMac Extreme を使っているときにケースが温かくなるのは異常ではありません。 AirMac Extreme のケースは、内部の熱を外部に移す冷却面の役目をします。

## 湿気のある場所を避ける

警告:感電や怪我を防止するため、水の近くや湿気のある場所で AirMac Extreme を使用しな いでください。

- Â 飲み物、洗面台、浴槽、シャワー室など、水気のある場所から離れたところに AirMac Extreme を設置してください。
- AirMac Extreme を直射日光や雨などの湿気にさらさないでください。
- AirMac Extreme に食べ物や液体をこぼさないように注意してください。こぼしてしまった場合 は、ふき取る前に AirMac Extreme を電源コンセントから取り外してください。
- Â AirMac Extremeを屋外で使用しないでください。AirMac Extremeは屋内で使用する製品です。

# 自分で修理しない

警告:AirMac Extreme のケースを開けたり、分解したりしないでください。感電の危険があ り、また製品保証が無効になります。内部には、お使いの方がご自身で修理できる部品はあり ません。

## 取り扱いについて

AirMac Extreme は、不適切な保管や取り扱いによって損傷する場合があります。 AirMac Extreme を持ち運ぶときは、落とさないように注意してください。

#### 通信情報機器に関する規制

#### **Wireless Radio Use**

This device is restricted to indoor use due to its operation in the 5.15 to 5.25 GHz frequency range to reduce the potential for harmful interference to cochannel Mobile Satellite systems.

Cet appareil doit être utilisé à l'intérieur.

#### **Exposure to Radio Frequency Energy**

The radiated output power of this device is well below the FCC radio frequency exposure limits. However, this device should be operated with a minimum distance of at least 20 cm between its antennas and a person's body and the antennas used with this transmitter must not be co-located or operated in conjunction with any other antenna or transmitter subject to the conditions of the FCC Grant.

#### **FCC Declaration of Conformity**

This device complies with part 15 of the FCC rules. Operation is subject to the following two conditions: (1) This device may not cause harmful interference, and (2) this device must accept any interference received, including interference that may cause undesired operation. See instructions if interference to radio or television reception is suspected.

#### **Radio and Television Interference**

This computer equipment generates, uses, and can radiate radio-frequency energy. If it is not installed and used properly—that is, in strict accordance with Apple's instructions—it may cause interference with radio and television reception.

This equipment has been tested and found to comply with the limits for a Class B digital device in accordance with the specifications in Part 15 of FCC rules. These specifications are designed to provide reasonable protection against such interference in a residential installation. However, there is no guarantee that interference will not occur in a particular installation.

You can determine whether your computer system is causing interference by turning it off. If the interference stops, it was probably caused by the computer or one of the peripheral devices.

If your computer system does cause interference to radio or television reception, try to correct the interference by using one or more of the following measures:

- Turn the television or radio antenna until the interference stops.
- Move the computer to one side or the other of the television or radio.
- Move the computer farther away from the television or radio.
- Plug the computer into an outlet that is on a different circuit from the television or radio. (That is, make certain the computer and the television or radio are on circuits controlled by different circuit breakers or fuses.)

If necessary, consult an Apple Authorized Service Provider or Apple. See the service and support information that came with your Apple product. Or, consult an experienced radio/television technician for additional suggestions.

*Important:* Changes or modifications to this product not authorized by Apple Computer, Inc. could void the EMC compliance and negate your authority to operate the product.

This product was tested for FCC compliance under conditions that included the use of Apple peripheral devices and Apple shielded cables and connectors between system components. It is important that you use Apple peripheral devices and shielded cables and connectors between system components to reduce the possibility of causing interference to radios, television sets, and other electronic devices. You can obtain Apple peripheral devices and the proper shielded cables and connectors through an Apple-authorized dealer. For non-Apple peripheral devices, contact the manufacturer or dealer for assistance.

*Responsible party (contact for FCC matters only):*  Apple Computer, Inc., Product Compliance, 1 Infinite Loop M/S 26-A, Cupertino, CA 95014-2084, 408-974-2000.

#### **Industry Canada Statement**

Complies with the Canadian ICES-003 Class B specifications. This device complies with RSS 210 of Industry Canada.

Cet appareil numérique de la classe B est conforme à la norme NMB-003 du Canada.

# **VCCI** クラス**B** 基準について

情報処理装置等電波障害自主規制について

この装置は、情報処理装置等電波障害自主規制協議 会 (VCCI) の基準に基づくクラス B 情報技術装置で す。この装置は家庭環境で使用されることを目的と していますが、この装置がラジオやテレビジョン受 信機に近接して使用されると、受信障害を引き起こ すことがあります。

取扱説明書に従って正しい取扱をしてください。

#### **Europe—EU Declaration of Conformity**

The equipment complies with the RF Exposure Requirement 1999/519/EC, Council Recommendation of 12 July 1999 on the limitation of exposure of the general public to electromagnetic fields (0 Hz to 300 GHz). This equipment meets the following conformance standards: EN300 328, EN301 893, EN301 489-17, EN60950.

Hereby, Apple Computer, Inc., declares that this device is in compliance with the essential requirements and other relevant provisions of Directive 1999/5/EC.

#### 廃棄とリサイクルに関する情報

AirMac Extreme にはバッテリーが内蔵されています。廃棄 の際には、お住まいの地域の法規制を遵守してください。 アップルのリサイクルプログラムについては、 www.apple.com/jp/environment にアクセスしてください。

*California:* The coin cell battery in your product contains perchlorates. Special handling and disposal may apply. Refer to www.dtsc.ca.gov/hazardouswaste/ perchlorate.

*European Union—Disposal Information:*

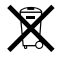

This symbol means that according to local laws and regulations your product should be disposed of separately from household waste. When this product reaches its end of life, take it to a collection point designated by local authorities. Some collection points accept products for free. The separate collection and recycling of your product at the time of disposal will help conserve natural resources and ensure that it is recycled in a manner that protects human health and the environment.

Deutschland: Dieses Gerät enthält Batterien. Bitte nicht in den Hausmüll werfen. Entsorgen Sie dieses Gerätes am Ende seines Lebenszyklus entsprechend der maßgeblichen gesetzlichen Regelungen.

*Nederlands:* Gebruikte batterijen kunnen worden ingeleverd bij de chemokar of in een speciale batterijcontainer voor klein chemisch afval (kca) worden gedeponeerd.

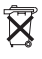

*Taiwan:*

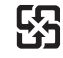

廢雷池請回收

© 2007 Apple Computer, Inc. All rights reserved. Apple、Apple ロゴ、Bonjour、iTunes、Mac、Macintosh、 および Mac OS は、米国その他の国で登録されたApple Computer, Inc. の商標です。AirMac、AirMac Express、およ び AirMac Extreme は、Apple Computer, Inc. の商標です。

本書に記載のその他の製品名および社名は、各社の商標であ る場合があります。

www.apple.com/jp/airmac www.apple.com/jp/support/airmac J019-0806